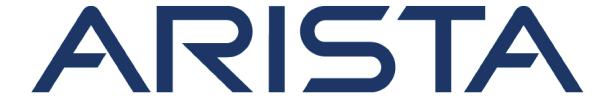

# CloudVision as-a-Service (CVaaS) Quick Start Guide

# **Arista Networks**

www.arista.com

October 2022

 Headquarters
 Support
 Sales

 5453 Great America Parkway
 +1 408 547-5502
 +1 408 547-5501

 Santa Clara, CA 95054
 +1 866 476-0000
 +1 866 497-0000

 USA
 support@arista.com
 sales@arista.com

+1 408 547-5500

www.arista.com

© Copyright 2022 Arista Networks, Inc. All rights reserved. The information contained herein is subject to change without notice. The trademarks, logos and service marks ("Marks") displayed in this documentation are the property of Arista Networks in the United States and other countries. Use of the Marks are subject to Arista Network's Term of Use Policy, available at www.arista.com/en/terms-of-use. Use of marks belonging to other parties is for informational purposes only.

# Contents

| 1 | CloudVision as-a-Service                                           | 1  |
|---|--------------------------------------------------------------------|----|
|   | 1.1 Onboarding at a Glance                                         |    |
|   | 1.2 Checklist                                                      |    |
|   | 1.3 User Onboarding Prerequisites                                  | 3  |
|   | 1.3.1 Invitation URL                                               | 3  |
|   | 1.3.2 Authentication Details                                       | ۷  |
|   | 1.4 User Onboarding Workflow                                       | 5  |
|   | 1.4.1 Onboarding Authentication Providers                          |    |
|   | 1.4.2 Onboarding User Accounts                                     | 7  |
|   | 1.4.3 Login to CloudVision                                         |    |
|   | 1.5 Device Onboarding Prerequisites                                |    |
|   | 1.5.1 Software Requirements                                        |    |
|   | 1.5.2 Connectivity Requirements                                    |    |
|   | 1.6 Device Onboarding Workflow                                     |    |
|   | 1.6.1 Onboarding Devices: ZTP as-a-Service Requirements            |    |
|   | 1.6.2 Onboarding Devices: Token-Based Authentication               |    |
|   | 1.7 Connecting CloudVision Wifi Tenant                             |    |
|   | 1.8 Troubleshooting                                                |    |
|   | 1.8.1 Troubleshooting Connectivity Issues                          |    |
|   | 1.8.2 Troubleshooting Device Onboarding Issues                     |    |
|   | 1.8.3 Troubleshooting Streaming Telemetry Latency Issues           |    |
|   | 1.8.4 Troubleshooting ZTP as-a-Service Issues                      |    |
|   | 1.8.5 Troubleshooting Switch Provisioning and Configuration Issues |    |
|   | 1.9 Automation with CloudVision as-a-Service                       |    |
|   | 1.10 CloudVision as-a-Service Support                              | 27 |

# 1 CloudVision as-a-Service

CloudVision as-a-Service is an SaaS-based delivery for the Arista CloudVision management plane platform offering modern telemetry and analytics, network-wide automation, and orchestration. As a complement to the on-premises offering, the CloudVision as-a-Service platform offers cloud-based onboarding and feature delivery, using secure state-streaming to an Arista managed cloud-native architecture.

This document is intended to be a quick start guide for customers who seek to onboard to the CloudVision as-a-Service platform.

# 1.1 Onboarding at a Glance

Use the following steps and checklist to simplify the onboarding process.

- Configure the CloudVision as-a-Service specific information in the respective IdP authentication provider portal (Authentication provider specific setup information can be found at: https:// aristanetworks.force.com/AristaCommunity/s/article/CloudVision-Authentication-Provider-OAuth-SAML-Configuration).
- 2. Access CloudVision as-a-Service using the welcome email link.
- 3. Click on **Log in with Email** and fill in the form using your organization name and your email address.
- 4. Log in to the CloudVision cluster using the Invitation URL.
- **5.** Configure an Authentication Provider.
- 6. Onboard Users.
- 7. Onboard EOS Devices.

# 1.2 Checklist

|                               | Checklist Item                                                                             | Description                                                                                                    |
|-------------------------------|--------------------------------------------------------------------------------------------|----------------------------------------------------------------------------------------------------|
| User Onboarding Prerequisites | Configure the CloudVision<br>Service specific information in<br>the authentication system. | CloudVision as-a-Service currently supports SP-initiated login only.                                                                                                    |
|                               |                                                                                            | Cloudvision as-a-Service does not support Microsoft ADFS. Customers can use Azure Active Directory (Azure AD) Connect to configure federation with on-premises Active Directory Federation Services (ADFS) and Azure AD. |

1

|                                   | Checklist Item                                                                           | Description                                                                                                    |
|-----------------------------------|------------------------------------------------------------------------------------------|----------------------------------------------------------------------------------------------------|
|                                   | Welcome Email                                                                            | Arista will send you a welcome email. Generate the invitation URL by accessing the cluster and clicking on Log in with Email button. (Valid for only 1 hour and can be regenerated on-demand after the expiration.) |
|                                   | Authentication Details                                                                   | Authentication provider specific setup information (both OAuth & SAML) can be found at:                                                                                                    |
|                                   |                                                                                          | https://aristanetworks.force.com/<br>AristaCommunity/s/article/<br>CloudVision-Authentication-<br>Provider-OAuth-SAML-<br>Configuration                                                                             |
| Device Onboarding                 | EOS 4.22+                                                                                |                                                                                                    |
| Prerequisites                     | TerminAttr 1.15.3+                                                                       |                                                                                                    |
|                                   | Connectivity Requirements: Port 443 access to apiserver.arista.io & www.arista.io        | Refer to the Connectivity Details section for more information.                                                                                                    |
|                                   | Valid NTP server configuration                                                           | To configure NTP use the following command:                                                                                                    |
|                                   |                                                                                          | <pre>switch(config)#ntp server <vrf> <vrf- name=""> <ntp server=""></ntp></vrf-></vrf></pre>                                                                                                    |
|                                   |                                                                                          | https://www.arista.com/en/um-<br>eos/eos-system-clock-and-time-<br>protocols                                                                                                    |
| ZTP as-a-Service<br>Prerequisites | For User-Generated Token with USBKey or Bootstrap Script:  • EOS-4.25.5 or  • EOS-4.26.1 | No platform dependency for<br>the USB Key and Bootstrap<br>Script method. Supported in all<br>Hardware Platforms.                                                                                                   |
|                                   | For Embedded Token Support  • EOS-4.26.1                                                 | Supported with specific platforms. Please refer to the Platform-Specific Feature Set Guide                                                                                                    |

# 1.3 User Onboarding Prerequisites

## 1.3.1 Invitation URL

Use the welcome email link sent by Arista for the initial access to the CloudVision as-a-Service. Click on the **Log in with Email** button and fill in the form using your organization name (Case Sensitive) and your email address. After successful completion of this process you will receive another email containing an Invitation URL to login to your CloudVision as-a-Service cluster.

Please complete the authentication IdP provider selection and user onboarding for the administrator account before the Invitation URL expires. Please refer to the authentication provider specific documentation for further details: https://aristanetworks.force.com/AristaCommunity/s/article/CloudVision-Authentication-Provider-OAuth-SAML-Configuration

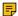

**Note:** If the invitation URL expires, you can request a new invitation using the **Log in with Email**. If you are having trouble with this process please double check the case-sensitive organization name and request the Invitation URL. If you are still having issues please reach out to cvaas-onboarding@arista.com or if urgent please contact please contact Arista TAC.

For users who already have a user registered within CloudVision as-a-Service for your organization, you can use the **Log in with Email** self-service feature to obtain an invitation link.

Figure 1: Log in with Email

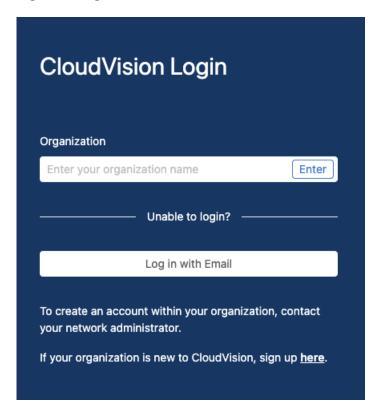

#### 1.3.2 Authentication Details

Your authentication administrator will need to configure CloudVision as-a-Service using the following authentication information in their respective auth provider portal.

For OAuth Providers, use the following Authorized origin and callback URL. You will need the following items to configure your CloudVision as-a-Service IdP provider. SAML setup should use the following SAML information.

#### OAuth

- Authorized origin: https://www.arista.io
- Authorized callback URL: https://www.arista.io/api/v1/oauth
  - OAuth Endpoint
  - ClientID
  - ClientSecret

#### SAML

- SAML Metadata: www.arista.io/api/v1/saml\_sp\_metadata
- EntityID = https://www.arista.io
- Location = https://www.arista.io/api/v1/saml\_callback

Please refer to the respective OAuth Provider documentation on how to obtain this information. For more detailed configuration information please refer to:

https://aristanetworks.force.com/AristaCommunity/s/article/CloudVision-Authentication-Provider-OAuth-SAML-Configuration

# 1.4 User Onboarding Workflow

# 1.4.1 Onboarding Authentication Providers

Once the CloudVision as-a-Service instance is set up, access the CloudVision Service using the welcome email and use the **Log in with Email** button to generate and Invitation URL specific to your cluster.

Select a preferred authentication provider from the list.

Figure 2: Welcome to CouldVision - Provider Details

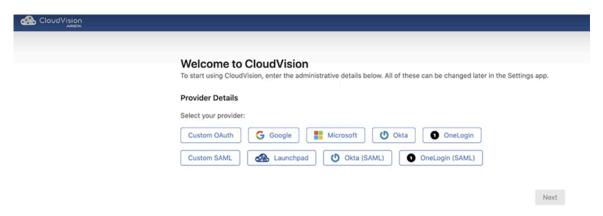

Follow the configuration guidance for your IdP from the following location; <a href="https://example.com/https://example.com/h

#### 1.4.1.1 Onboarding using an Arista Provided SAML Provider

Customers can request an Arista-hosted SAML provider option if they do not have access to an SSO provider. An SSO Provider is mandatory for CloudVision Service login.

You can request an Arista-hosted SAML provider option called **Launchpad** through Arista support; this is part of our Arista Cognitive Wifi product service. If you already have Cognitive Wifi and access to Launchpad, you can use that as well for SAML SSO with CloudVision as-a-Service, but will need to open a TAC case with attention to the **Wifi Ops team** with your Organization (tenant) name and the region where your service is deployed. The Cognitive Wifi operations team will set up the SAML provider information with this information. Please reach out to your Arista representative to set up Launchpad access for your organization.

Once you have the Launchpad authentication configured, you can configure Launchpad as a Provider in CloudVision. Select **Launchpad SAML** as your SSO provider, select **shared provider**, and click **Add**.

If you manually configure this provider, please use the following settings.

- Note: Launchpad use needs to be coordinated before setting up with the Arista TAC.
- Provider: Launchpad
- Identity Provider Issuer: https://login.mojonetworks.com/idp/shibboleth
- Identity Provider Metadata URL:https://login.wifi.arista.com/casui/idp-metadata.xml
- Email Attribute Name: User.email
- Authorization Request Binding: HTTP-Redirect SAML protocol binding

# 1.4.1.2 Adding or Changing Authentication Providers After the Initial Setup

To make changes to authentication providers or add new authentication providers after the initial

onboarding process click on the Settings and Tools icon and navigate to **Access Control** > **Providers**.

Please note that CloudVision as-a-Service does not support adding the same Authentication provider twice on the same cluster; however, you can add multiple providers (without any duplicates) into a single cluster.

# 1.4.2 Onboarding User Accounts

Once the authentication provider is set up, add the admin user account in the User Information screen. Make sure the email address matches with the email address maintained in the SSO.

Figure 3: User Information Screen

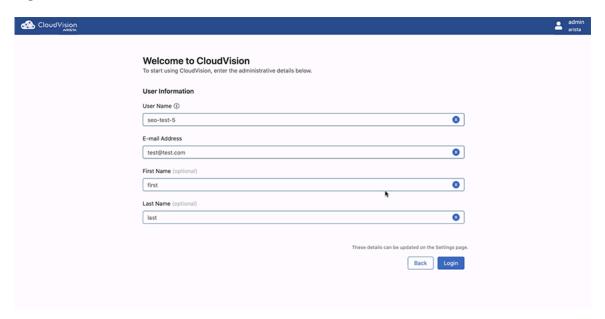

- Note: To make changes or add new users to CloudVision after the initial on-boarding, navigate to Access Control > Users under the CloudVision Settings.
- Note: Please note that IDP-initiated SAML SSO login is not supported. Login at <a href="www.arista.io">www.arista.io</a>.

Figure 4: Add User

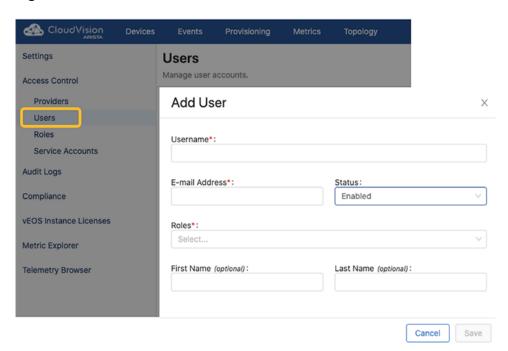

# 1.4.3 Login to CloudVision

- 1. After selecting Finish you will get redirected to https://arista.io.
- **2.** Enter the name of the *Organization* that was provided during the initial cluster setup. You can find the organization name in the welcome email.
- 3. Select the provider and login using the user account created in the previous section.

Figure 5: CloudVision Login

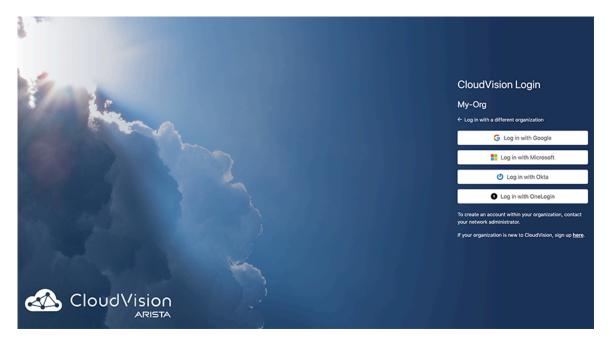

# 1.5 Device Onboarding Prerequisites

# 1.5.1 Software Requirements

Current minimum software requirements are:

- EOS 4.22+
- TerminAttr 1.15.3+ (TerminAttr is the Streaming Telemetry Agent that is responsible for streaming the telemetry data to the CloudVision Service.)

Software can be downloaded from: https://www.arista.com/en/support/software-download. Streaming Telemetry Agent is available under the **CloudVision -> CloudVision Portal**:

Figure 6: Software Download

```
● EOS

© CloudEOS / vEOS Router

© CloudVision

© CloudVision Portal

© Active Releases

© Bug-Alerts

© EFT

© Streaming Telemetry Agent

© TerminAttr-1.22.1

© TerminAttr-1.21.0

© TerminAttr-1.20.0
```

# 1.5.2 Connectivity Requirements

EOS devices need to be able to connect to www.arista.io & apiserver.arista.io on port 443.

Verify connectivity to CloudVision Service using the Ncat command:

```
HQ-DC-leaf1#bash
[admin@HQ-DC-leaf~]$ nc -zv www.arista.io 443
Ncat: Version 7.50 ( https://nmap.org/ncat )
Ncat: Connected to 35.221.29.186:443.
Ncat: 0 bytes sent, 0 bytes received in 0.08 seconds.
[admin@HQ-DC-leaf~]$ nc -zv apiserver.arista.io 443
```

If you have multiple VRFs configured, change the VRF context. For eg. to change the VRF Context for a VRF named "MGMT":

```
[admin@HQ-DC-leaf~]$ sudo ip netns exec ns-MGMT nc -zv www.arista.io 443
```

# **Connectivity Issues**

1. Verify proper DNS resolution:

```
HQ-DC-leaf1#bash nslookup apiserver.arista.io
NOTE: If this is unsuccessful please check your DNS server
  configuration.
If no DNS servers present please add the "ip name-server" configuration
  as follows:
HQ-DC-leaf1(config)# ip name-server 8.8.8.8
```

**2.** If you have multiple VRFs configured, first change the VRF context:

# 1.6 Device Onboarding Workflow

Select the device onboarding option appropriate for your configuration:

- Onboarding Devices: ZTP as-a-Service Requirements
  - ZTP as-a-Service: Using a USB Key
  - ZTP as-a-Service: Using a Bootstrap Script
  - ZTP as-a-Service: Using Embedded Token
- Onboarding Devices: Token-Based Authentication

# 1.6.1 Onboarding Devices: ZTP as-a-Service Requirements

Arista's Zero Touch Provisioning is used to configure a switch without user intervention. Built to fully leverage the power of Arista's Extensible Operating System (EOS), ZTP as-a-Service provides a flexible solution to onboard EOS devices into CloudVision as-a-Service.

#### Requirements:

- DHCP Server: EOS device should be able to reach arista.io by obtaining valid IP settings from a DHCP server
- EOS Version: The device should be running EOS version 4.25.5 or 4.26.1 or newer.
- Permit ZTP in CloudVision as-a-Service Cluster: ZTP as-a-Service should be enabled in the CVaaS cluster via: Provisioning > Zero Touch Provisioning > Manage Permitted Devices

Figure 7: Zero Touch Provisioning: Manage Permitted Devices

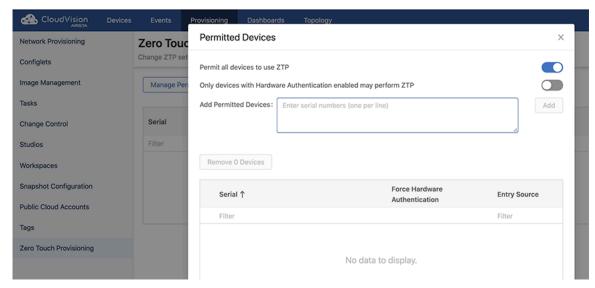

Note: ZTP can be enabled globally for all devices or it can be managed per-device level using Serial Numbers.

Add a compliance token required for ZTP:

Figure 8: Compliance Screen

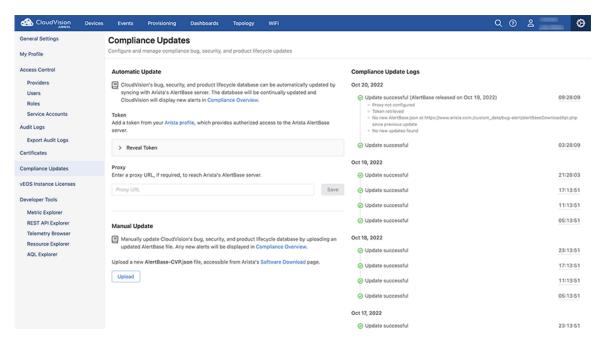

- Navigate to the Settings -> Compliance section.
- Follow the link on the page to go to your arista.com dashboard and copy the token.
- Paste the token on the CVaaS Compliance page and click Save.

# ZTP as-a-Service Options:

- Using a USB Key
- Using Bootstrap Script
- Using Embedded Token

#### 1.6.1.1 ZTP as-a-Service: Using a USB Key

A USB key can be used to provide the onboarding token and other information required for the ZTP process. Please follow the below steps to enable ZTP as-a-Service using a USB Key.

**Step 1:** Log in to the CloudVision as-a-Service cluster and generate a token using **Devices > Onboard Devices > Generate.** 

Figure 9: Onboard Devices: Generate the Token

# Generate the Token Generate the token by clicking the Generate button below: Token will expire after 1 week Generate The secure onboarding token will appear here.

Note: The same token can be used to onboard multiple devices. No need to generate multiple tokens.

Step-2: Prepare a USB key.

- Create a directory called ztp inside the USB.
- Copy the token generated in step-1 into a file named token.tok in ztp directory.
- Create a file named ztpConfig.yaml (ztp/ztpConfig.yaml) and add the following content:

The configuration (/mnt/usb1/ztp/ztpConfig.yaml) should look like this:

```
bootstrapUrl: 'https://www.arista.io/ztp/bootstrap'
serverCaCertificate: ../../etc/pki/tls/certs/ca-bundle.crt
enrollmentToken: token.tok
version: '1.0'
```

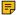

**Note:** Please use the following regional CVaaS URLs for the bootstrpUrl field depending on your specific CVaaS region:

- US: https://www.arista.io/ztp/bootstrap
- Canada: https://www.cv-prod-na-northeast1-b.arista.io/ztp/bootstrap
- EU: https://www.cv-prod-euwest-2.arista.io/ztp/bootstrap
- **JP:** https://www.cv-prod-apnortheast-1.arista.io/ztp/bootstrap
- AU: https://www.cv-prod-ausoutheast-1.arista.io/ztp/bootstrap

**Step-3**: Setup a DHCP server to serve routable IP settings (**Note**: Device should be able to reach *apiserver.arista.io*).

Example configuation for DHCPD:

```
subnet 10.10.10.128 netmask 255.255.255.128 {
   range 10.10.10.170 10.10.10.185;
   option domain-name "test.aristanetworks.com";
   option routers 10.10.10.129;
   option domain-name-servers 10.10.10.6;
   option ntp-servers time.google.com;

host Switch-01 {
     hardware ethernet 94:8e:11:22:02:33;
     fixed-address 10.10.10.181;
     option host-name "Switch-01";
     option bootfile-name "tftp://none";
}
```

**Step-4:** Plug in the USB to the EOS device and boot up into the ZTP provisioning mode. (The USB key will be mounted on the */mnt/usb1* directory).

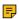

**Note:** If the device is not in the ztp mode delete the following files and reboot: *rm /mnt/flash/ startup-config & rm /mnt/flash/zerotouch-config* 

At this point, the ZTP process should begin and the device should show up under the **Provisioning > Zero Touch Provisioning**.

**Step-5:** Once properly registered the device should also show up in the **Undefined Container** on the Network Provisioning page. Move the device into a named container and apply appropriate configlets. After submitting the change control the device should reboot and complete the ZTP as-a-Service process.

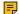

**Note:** Same USB key and token can be used to onboard multiple EOS devices. Make sure the token has not expired before proceeding.

#### 1.6.1.2 ZTP as-a-Service: Using a Bootstrap Script

ZTP as-a-Service can be enabled via a custom bootstrap script and using a DHCP server option to point to that bootstrap script. This method is an alternative to the previously mentioned USB method and might be more appropriate when onboarding a large number of devices.

Please follow the below steps to enable ZTP as-a-Service using a Bootstrap Script.

**Step-1:** Log in to the CloudVision as-a-Service cluster and generate a token using **Devices > Onboard Devices > Generate**.

**Step-2:** Prepare a bootstrap script and host it on an HTTP server. A sample script can be obtained by through: https://github.com/aristanetworks/cloudvision-ztpaas-utils

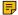

**Note:** If you are using a Windows machine, please watch out for the unnecessary characters when downloading this file. To troubleshoot whether unwanted characters are presented in the downloaded bootstrap script file, login to the switch bash prompt and open the file using: vi / tmp/zt-download command.

Make sure to provide the updated token information and other information in the bootstrap script.

For example:

**Note:** If the device is behind a non-transparent proxy please use the following **cvproxy** option:

```
# Add proxy url if device is behind proxy server, leave it as an empty
string otherwise
cvproxy = ""
```

**Step-3:** Direct the DHCP server to point to the bootstrap script via option-67/bootfile-name option:

For example:

```
subnet 10.10.1.1 netmask 255.255.255.0 {
   range 10.10.1.1 10.10.1.253;
   option domain-name "dev.aristanetworks.com";
   option routers 10.10.1.250;
   option domain-name-servers 10.10.1.5;
   option ntp-servers time.google.com;

host leaf-1A {
    hardware ethernet fc:bd:67:aa:22:33;
    fixed-address 10.10.1.180;
        option host-name "leaf-1A";
        option bootfile-name "http://10.10.1.10:8000/bootstrap.py";
    }
```

**Step-3:** Boot up the EOS device into ZTP provisioning mode.

At this point, the ZTP process should begin and the device should be displayed in **Provisioning > Zero Touch Provisioning**.

**Step-4:** Once properly registered the device should also show up in the *Undefined Container* on the Network Provisioning page. Move the device into a named container and apply appropriate configlets. After submitting the change control the device should reboot and complete the ZTP as-a-Service process.

**Note:** Same bootstrap script and token can be used to onboard multiple EOS devices. Make sure the token has not expired before proceeding.

#### 1.6.1.3 ZTP as-a-Service: Using Embedded Token

For newer EOS devices which have the embedded token support, ZTP as-a-Service can be performed by configuring the DHCP server to provide the bootstrap URL.

- Note: EOS version should be 4.26.1 or newer.
- Note: For devices that have the Embedded Token support please refer to the Platform-Specific Feature Set Guide (ZTP Platform support for CloudVision as-a-Service).

You can use following command to verify whether the device has the Embedded token support:

```
Leaf-1A#show hardware eeprom <truncated>
ZtpToken: xxxx
```

According to your specific CVaaS region please use the following regional CVaaS URLs in the DHCP server bootfile-name option (Option-67).

- US: https://www.arista.io/ztp/bootstrap
- Canada: https://www.cv-prod-na-northeast1-b.arista.io/ztp/bootstrap
- EU: https://www.cv-prod-euwest-2.arista.io/ztp/bootstrap
- JP: https://www.cv-prod-apnortheast-1.arista.io/ztp/bootstrap
- AU: https://www.cv-prod-ausoutheast-1.prod.arista.io/ztp/bootstrap

#### **Example:**

```
subnet 10.10.1.1 netmask 255.255.255.0 {
   range 10.10.1.1 10.10.1.253;
   option domain-name "dev.aristanetworks.com";
   option routers 10.10.1.250;
   option domain-name-servers 10.10.1.5;
   option ntp-servers time.google.com;

host leaf-1A {
    hardware ethernet fc:bd:67:aa:22:33;
    fixed-address 10.10.1.180;
    option host-name "leaf-1A";
    option bootfile-name "https://www.arista.io/ztp/bootstrap";
}
```

Note: By default, a device will be mapped to the primary CVaaS tenant of the customer. For customers that have multiple CVaaS tenants, in order to update the device to tenant mapping for a device please create a support ticket.

#### 1.6.1.4 Using Hardware Authentication with ZTP as-a-Service

During ZTP as-a-Service using both USB & Bootstrap Script methods, it is possible to enable an additional layer of authentication using the **Hardware Authentication** feature. EOS devices should have a Trusted Platform Module (TPM) chip onboard for Hardware Authentication to work. Hardware authentication can be enabled globally (for all the devices) or on a per-device basis.

To enable Hardware Authentication, navigate to the **Provisioning > Zero Touch Provisioning > Manage Permitted Devices**.

# 1.6.2 Onboarding Devices: Token-Based Authentication

To onboard a device without going through ZTP as-a-Service, users can use the token-based authentication mechanism. Please follow the below steps to get devices onboarded using the token-based authentication mechanism.

Onboarding Devices: Token-Based Authentication requires the following steps

- 1. Onboard devices
- 2. Create and use token for onboarding
- 3. Provision devices

## Step 1: Onboard devices

To onboard the devices, navigate to: **Devices > Inventory > Onboard Devices** 

Figure 10: Onboard Devices

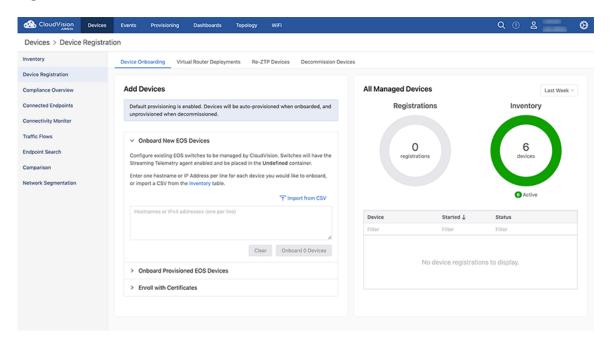

#### Step 2: Create and use token for onboarding

Details on how to create a token, and using that token to onboard the devices are listed under **Onboard Devices**. Please follow the directions to create a token and get your devices onboarded to CloudVision Service.

Note: The same token can be used to onboard multiple devices. CloudVision Service will use the device serial number to correctly identify the device.

Figure 11: Generate a Token

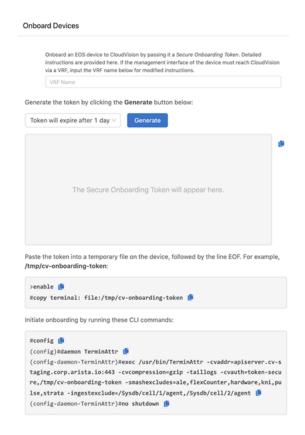

# Step 3: Provision devices

After successfully onboard the devices, they should appear under the **Devices** tab.

Figure 12: Devices - Inventory

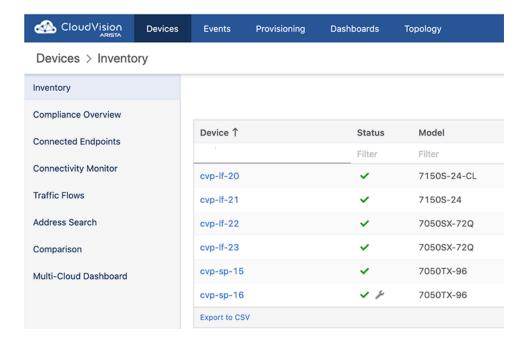

Click on the wrench icon (#) to provision the device. This will take you to the device-specific page. Click on the **Device Overview** tab and then click on the **Provision Device** button to provision the device in CloudVision Service.

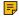

**Note:** Prior to clicking **Provision Device**, make sure the user account exists in the EOS device.

For example: Assuming *john.smith*@*company.com* is the email address used to login to CloudVision as-a-Service you need to have *john.smith* as a user configured in the device (or in TACACS+ server):

```
sw(config) #username john.smith privilege 15 <nopassword/secret>
```

If you have TACACS+ configured for authentication, in order for CloudVision as-a-Service to properly provision the device, the exact user account should already exist in the TACACS+ Server.

If you have a Radius server for EOS authentication, you need to add the --disableaaa argument into the TerminaAttr config.

Figure 13: Device Overview

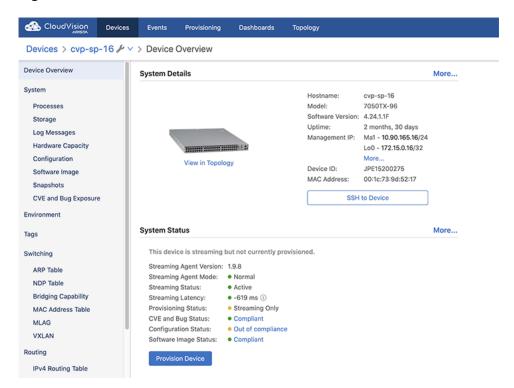

# 1.7 Connecting CloudVision Wifi Tenant

To connect your CloudVision Wifi tenant to CloudVision as a Service, to enable wifi visibility within CloudVision as a Service you must create a new key within the administrative section of the wifi portal.

This enables viewing of the Wifi devices in Compliance view, Device view and Topology.

Provisioning and management of wifi devices must be done on the Wifi portal.

#### Instructions:

1. Go to your Launchpad portal, and navigate Admin, then click on New Key.

Figure 14: Launchpad Portal - New Key

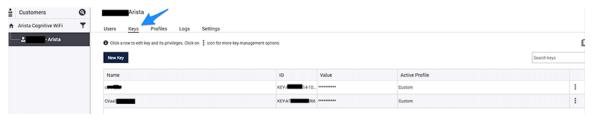

- 2. Create your key and save the Key ID and Value.
- **3.** Go to CloudVision Service (Arista.io) and log in. Click the settings wheel on the upper right side of the screen. In **General settings**, you can add the Wifi Cloud Connector.
  - a. Click the settings wheel upper right.
  - b. Click the settings wheel upper right and select the Wifi Cloud Connector configuration button.
  - **c.** Input the URL, Key ID, and Value.
    - **URL:** launchpad.wifi.arista.com (do not include https:// or trailing /)
    - · KeyID: from Launchpad
    - Key Value: from Launchpad.
- Note: Once the Key value has been saved in CloudVision, this field will show the encrypted value, if you need to add the key again, you must copy it from the LaunchPad portal.

Figure 15: Launch Pad - Settings

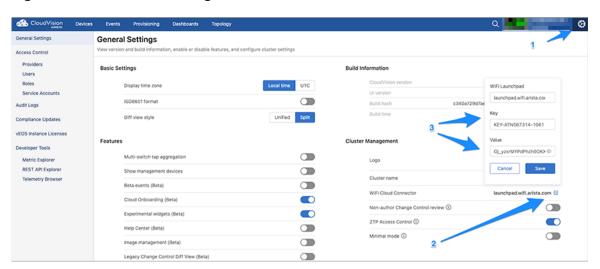

# 1.8 Troubleshooting

# 1.8.1 Troubleshooting Connectivity Issues

# Verify connectivity to CloudVision Service

Verify connectivity to CloudVision Service using the Ncat command:

```
HQ-DC-leaf1#bash
[admin@HQ-DC-leaf~]$ nc -zv apiserver.arista.io 443
Ncat: Version 7.50 ( https://nmap.org/ncat )
Ncat: Connected to 35.221.29.186:443.
Ncat: 0 bytes sent, 0 bytes received in 0.08 seconds.
[admin@HQ-DC-leaf~]$ nc -zv www.arista.io 443
```

If you have multiple VRFs configured, first change the VRF context:

```
[admin@HQ-DC-leaf~]$ sudo ip netns exec ns-MGMT nc -zv apiserver.arista.io 443
```

#### Verify proper DNS resolution

```
HQ-DC-leaf1#bash nslookup apiserver.arista.io
```

**Note:** If this is unsuccessful please check your DNS server configuration. If no DNS servers present please add the *ip name-server* configuration as follows:

```
HQ-DC-leaf1(config) # ip name-server 8.8.8.8
```

# 1.8.2 Troubleshooting Device Onboarding Issues

#### **TerminAttr Agent Version issues**

One of the common causes for Device Onboarding issues is the Streaming Telemetry agent (aka: TerminAttr agent) version incompatibilities. Please verify the switch TerminAttr agent version is greater than or equal to the supported agent version for CloudVision Service.

#### Other issues

 TerminAttr agent log files might provide additional information to enhance the troubleshooting process. You can access the TerminAttr logs using following commands:

```
===== Output from /usr/bin/TerminAttr
['-cvaddr=apiserver.arista.io:443', '-cvcompression=gzip', '-
cvvrf=MGMT',
'-taillogs', '-cvauth=token-secure,/tmp/cv-onboarding-token',
'-smashexcludes=ale,flexCounter,hardware,kni,pulse,strata',
'-ingestexclude=/Sysdb/cell/1/agent,/Sysdb/cell/2/agent'] (PID=2223)
started Mar 14 21:01:03.638345 ===
I0314 21:01:03.666579 2223 libmain.go:94] TerminAttr Version:
v1.13.3
gol.15.8 386
```

Additional commands to access the TerminAttr logs:

```
Switch-01#bash ls /var/log/agents/TerminAttr-*
/var/log/agents/TerminAttr-2223
Switch-01#bash cat /var/log/agents/TerminAttr-2223
```

# 1.8.3 Troubleshooting Streaming Telemetry Latency Issues

**NTP Issues:** If the switch clock is too far off the actual timing, this can lead in to streaming latency related problems. Verify NTP settings using show ntp status.

To configure NTP use the command: switch(config) #ntp server <vrf> <vrf-name> time.google.com

https://www.arista.com/en/um-eos/eos-system-clock-and-time-protocols

# 1.8.4 Troubleshooting ZTP as-a-Service Issues

# Symptom:

Failing to download the startup-config from arista.io: Failed to download the startup-config from https://www.arista.io/ztp/bootstrap. Error: HTTP response code said error":

#### Possible resolution:

Check whether the compliance token is added to the CVaaS account:

- Navigate to the Settings -> Compliance section.
- Follow the link on the page to go to your arista.com dashboard and copy the token.
- · Paste the token on the CVaaS Compliance page and click Save.

# 1.8.5 Troubleshooting Switch Provisioning and Configuration Issues

If the **Provision Device** is failing, or if any configuration or change control actions are failing, please make sure the current user's user account that is used to login to the CloudVision as-a-Service exists in the EOS device.

For example: Assuming *john.smith* @company.com is the email address used to login to CloudVision as-a-Service you need to have *john.smith* as a user configured in the device (or in TACACS+ server): sw(config) #username john.smith privilege 15 <nopassword/secret>

If you have TACACS+ configured for authentication, in order for CloudVision Service to properly provision the device, the exact user account should already exist in the TACACS+ Server.

If you have a Radius server for EOS authentication, you need to add the --disableaaa argument into the TerminaAttr config.

Following sample switch configuration shows how to configure commonly used CloudVision features such as **sflow/aaa-authentication**. Please refer to the EOS user manual (https://www.arista.com/en/um-eos/eos-overview) for more information.

```
1
daemon TerminAttr
  Comment start e Comment end xec /usr/bin/TerminAttr -cvaddr=apise
rver.arista.io:443 -cvcompression=gzip -cvvrf=MGMT <truncated>
  no shutdown
hostname Leaf-7050SX3-211
ip name-server!
ntp server vrf MGMT time.google.com
aaa authorization exec default local
username admin privilege 15 role network-admin secret <>
username john.smith privilege 15 role network-admin secret <>
vrf instance MGMT
!interface Management1
   vrf MGMT
   ip address 10.240.129.211/25
ip route vrf MGMT 0.0.0.0/0 10.240.129.129
sflow sample 16,384
sflow polling-interval 120
sflow destination 127.0.0.1
sflow source-interface Loopback0
sflow run
interface Loopback0
interface Management1
  vrf MGMT
  ip address 10.240.129.211/25
```

# 1.9 Automation with CloudVision as-a-Service

## **Generating a Service Account Token**

In order to access the CloudVision as-a-Service and send API requests **Service Account Token** is needed. Navigate to the **Settings** -> **Access Control** -> **Service Accounts** to add a Service Account.

Figure 16: Add Service Account

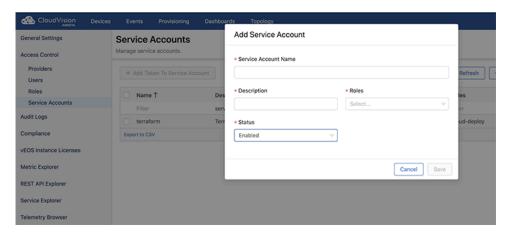

Use the **Generate Service Account Token** section to create a new token by providing a description and an expiration date. This token can be used to send API calls to the CloudVision Service instance.

Figure 17: Edit Service Account Token

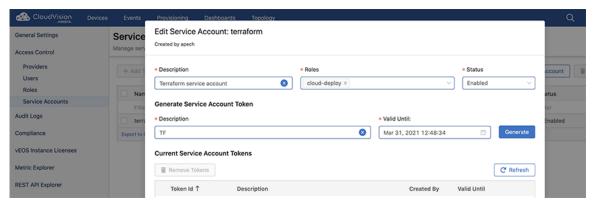

Note: The token will only be shown once. Make sure to copy this to a local file. During automation this token file will be used to send API calls to the CloudVision Service.

Figure 18: Token Generated

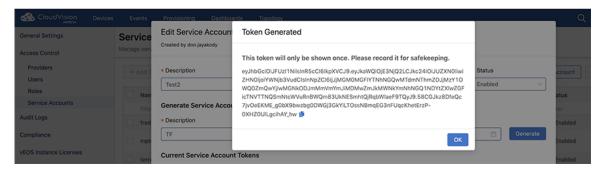

## **Accessing CloudVision Service REST API**

You can access the CloudVision Service REST API swagger-ui by navigating to: **Settings** -> **REST API Explorer**.

Figure 19: REST API Explorer

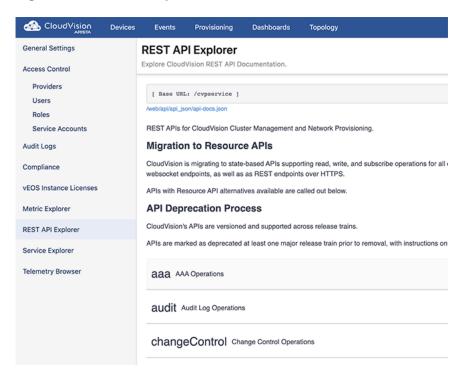

#### **Sending API Calls**

#### **Using Curl**

With the service account token you would be able to login properly & query the APIs:

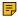

**Note:** For this example create a file called *token* and copy & paste the service account token in there.

```
bash-3.2$ curl -X GET --header 'Accept: application/json'
'https://www.cv-staging.corp.arista.io/cvpservice/configlet/getC
onfigletByName.do?name=CloudTracer'
-b access_token=`cat token`
{"key":"configlet_843806b0-a015-491b-af2b-12486a38d05f","name":"CloudTracer"}
```

## **Using Python**

Python based CVPRAC module (https://github.com/aristanetworks/cvprac) provides a REST API client for Cloudvision. Install CVPRAC using **pip** or directly from the source as described in the Installation section. To send API calls to the CloudVision Service using CVPRAC module set the **is\_cvaas** option to **True** as follows.

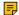

**Note:** Token is needed to send API calls to the CloudVision Service. Obtain a token using a Service Account as shown in the previous section.

```
>>> from cvprac.cvp_client import CvpClient;
>>> clnt = CvpClient()
>>> clnt.connect(nodes=['www.arista.io'], username='',
    password='', is_cvaas=True,
```

```
cvaas_token='eyJhbGciOi<truncated>')
>>> print(clnt.api.get_configlet_by_name('CloudTracer')) { 'key':
   'configlet_843806b0-a015-491b-af2b-12486a38d05f', 'name': 'CloudTracer',
   'reconciled': False, 'config': 'monitor connectivity\n host aws-us-
east-1\n
ip 52.216.227.10\n, <truncated> 'typeStudioConfiglet': False}
```

## **Using Ansible**

Starting with the release 2.1.1 Ansible CVP supports CloudVision as-a-Service.

CloudVision Ansible bundle can be downloaded from here: https://github.com/aristanetworks/ansible-cvp. To authenticate with a CloudVision as-a-Service instance update the authentication steps as follows:

```
# Default Ansible variables for authentication
ansible_host: < IP address or hostname to target >
ansible_user: cvaas # Shall not be changed. ansible will switch to cvaas
mode
ansible_ssh_pass: < User token to use to connect to CVP instance >
ansible_connection: httpapi
ansible_network_os: eos
```

For additional details please refer to: https://github.com/aristanetworks/ansible-cvp/pull/235

# 1.10 CloudVision as-a-Service Support

If you require any assistance during the onboarding process please reach out to cvaas-onboarding@arista.com. For other support related questions please contact support@arista.com.